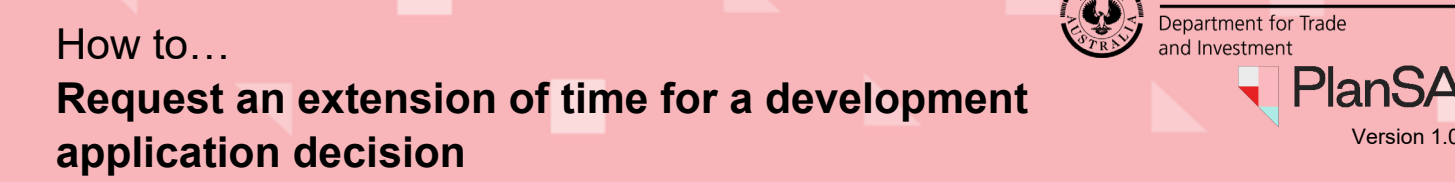

### **Included instructions**

- [Search for the development application](#page-0-0)
- [Submit Extension of Time Request](#page-1-0)
- [Payment of Extension of Operative Period Fee](#page-3-0)
- [Notified of the Operative Period Date Request Decision](#page-5-0)

### **Related instructions**

Whilst submitting a request to extend the operative date for a development application consent or development approval decision, the following [PlanSA | Support Library](https://plan.sa.gov.au/about/support_library) resources are referenced.

[How to - Login to your development application account | PlanSA.](https://plan.sa.gov.au/__data/assets/pdf_file/0011/993539/How_to_-_Login_to_your_development_application.pdf)

[How to – Make an application fee payment within PlanSA | PlanSA](https://plan.sa.gov.au/__data/assets/pdf_file/0008/792917/How_to_-_Make_an_application_fee_payment_within_PlanSA.pdf)

[How to – Make an application fee payment within your application | PlanSA](https://plan.sa.gov.au/__data/assets/pdf_file/0007/793231/How_to_-_Make_an_application_fee_payment_within_your_application.pdf)

[How to – Print application fee payment documents fee advice and tax invoice | PlanSA](https://plan.sa.gov.au/__data/assets/pdf_file/0009/792918/How_to_-_Print_application_fee_payment_documents_fee_advice_and_tax_invoice.pdf)

### <span id="page-0-0"></span>**Search for the development application**

Before your begin, perform [Login to your development application account | PlanSA.](https://plan.sa.gov.au/__data/assets/pdf_file/0011/993539/How_to_-_Login_to_your_development_application.pdf)

- 1. Search for the development application using the **ID** number.
- 2. Click on the **ID** number to view the development application.

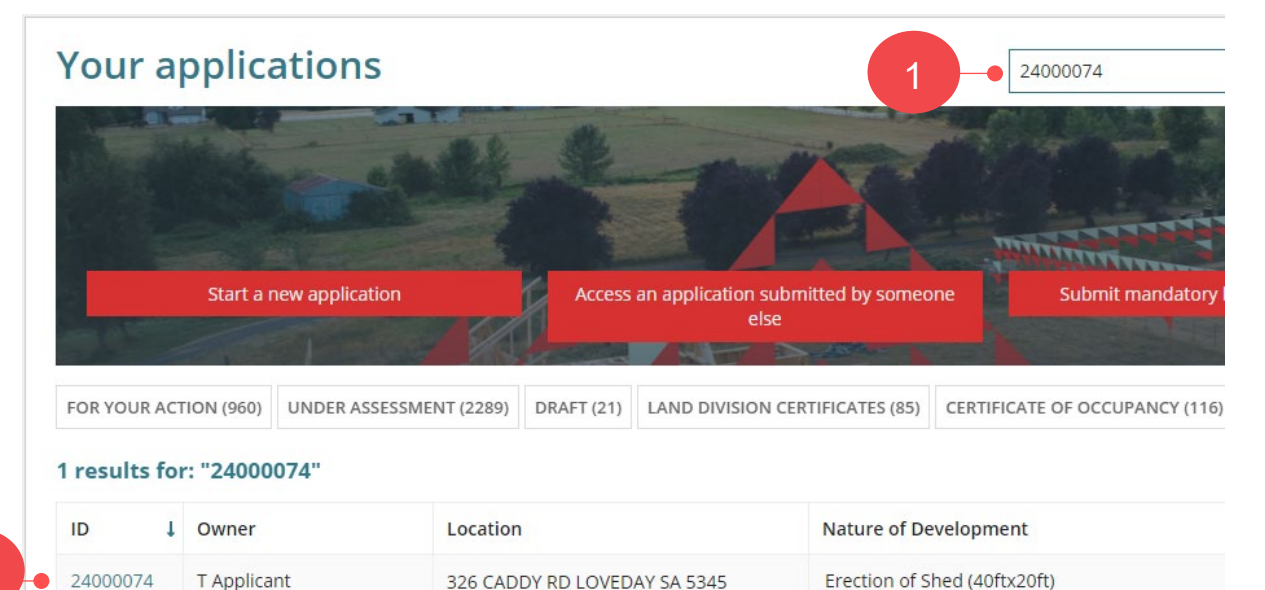

1

**Government of South Australia** 

PlanS/

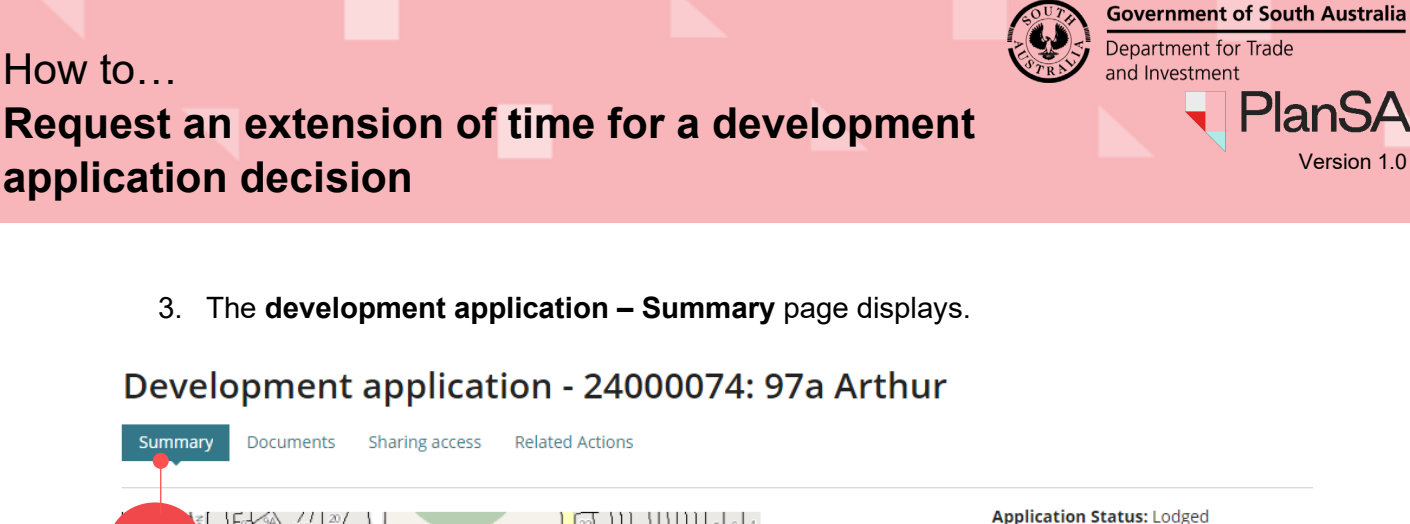

3

**Application Status: Lodged** Fees Outstanding: No **Development Location(s)** 

2

# <span id="page-1-0"></span>**Submit Extension of Time Request**

On submission of the request, the first email received by the application's primary contact confirming the extension of time request is submitted and includes the requested extension date.

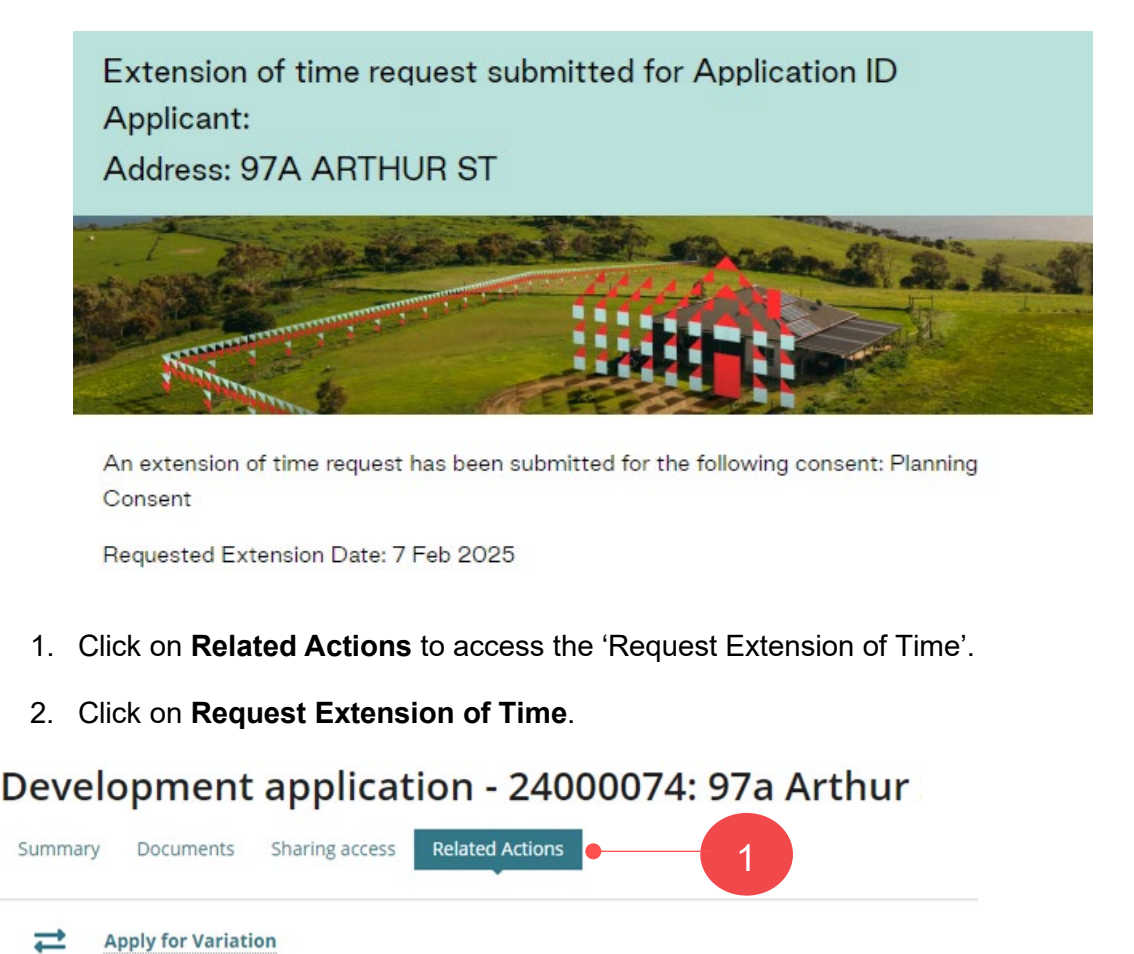

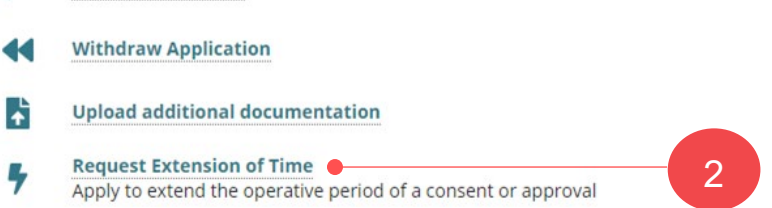

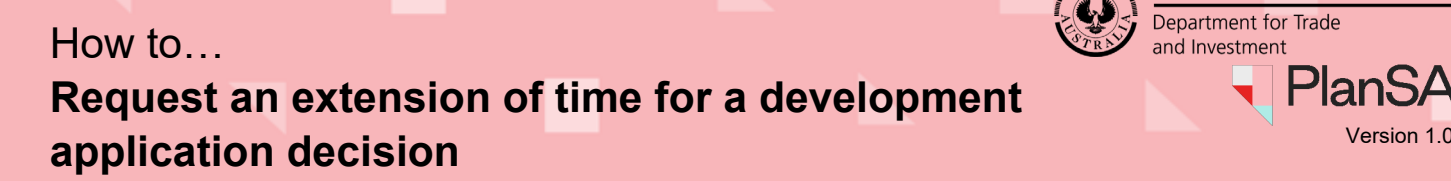

The **Submit Extension of Time Request** page displays with the decisions issued.

3. Select the **consent** applicable (example to follow) or **development approval** when all consents granted.

The selection will show the **Current Operative End Date**. The same date is defaulted in the **Request Extension Date** field.

- 4. Overtype the defaulted **requested extension date** with a new date.
- 5. Providing a **reason** for the request.
- 6. Upload any supporting documentation if required.
- 7. Click on **SUBMIT EXTENSION OF TIME REQUEST**.

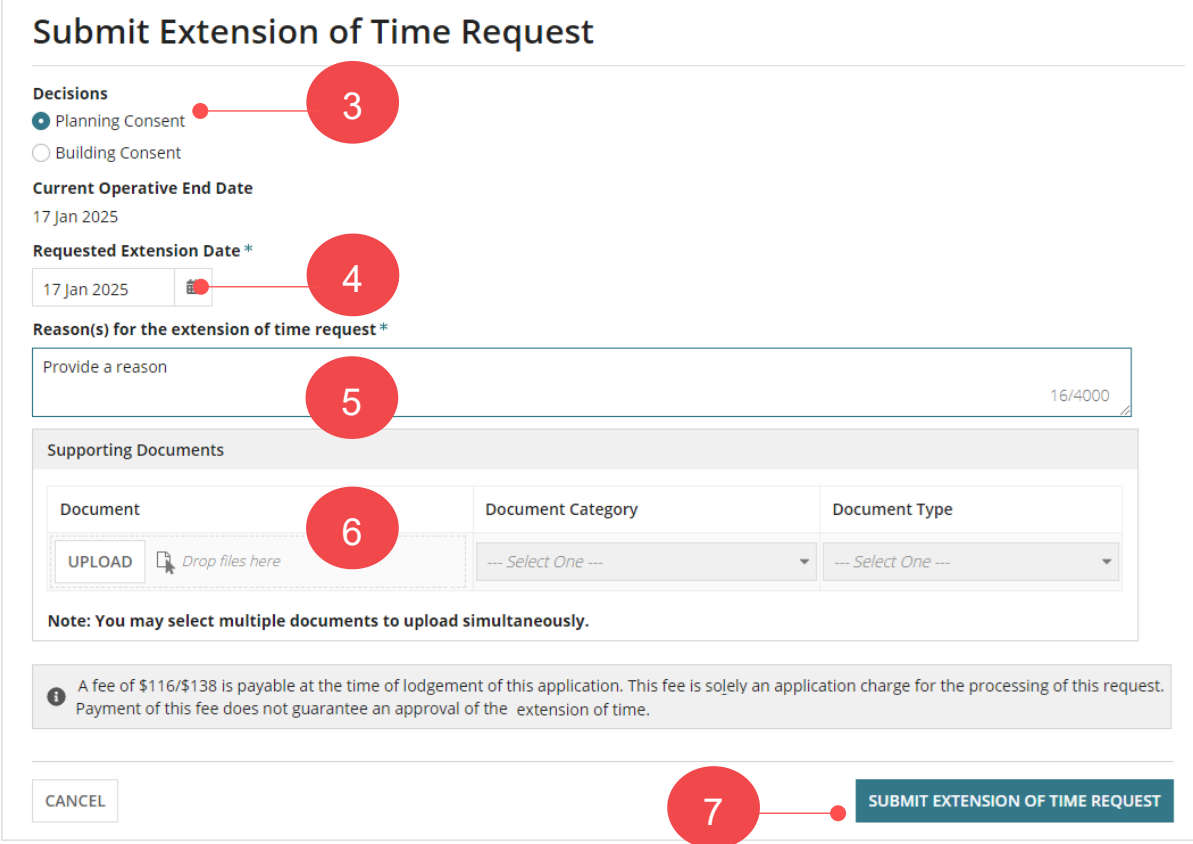

The development application **Related Actions** page displays.

**Government of South Australia** 

PlanS/

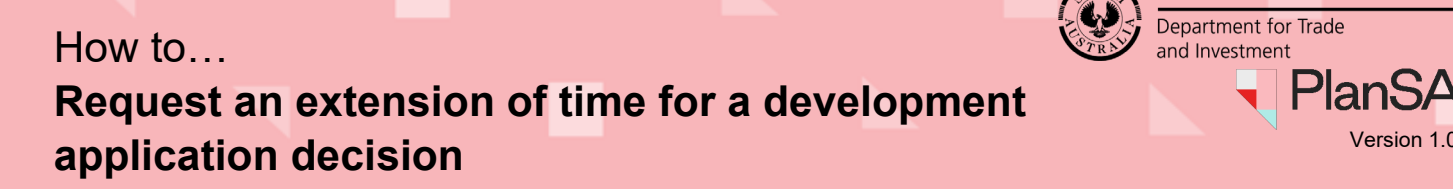

**Government of South Australia** Department for Trade and Investment PlanSA

### <span id="page-3-0"></span>**Payment of Extension of Operative Period Fee**

A second email is received by the application's invoice contact seeking payment of the 'Operative Period Extension Fee Advice' and includes the Fee Advice to be paid attached.

Operative Period Extension Fee Advice, Invoice #26522 Payable - Application ID 24000074 **Applicant: Test Applicant** Address: 97A ARTHUR ST MAGILL SA 5072

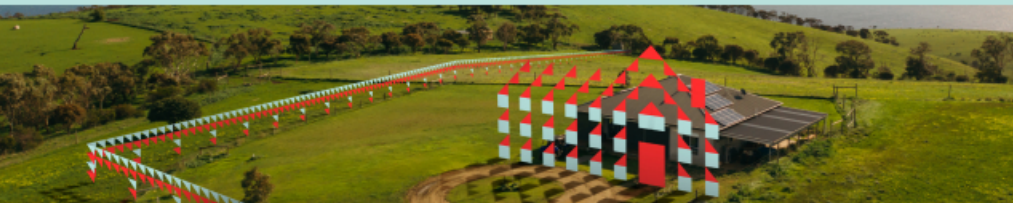

This email is to advise that Operative Period Extension Fee Advice fees have been generated for your consent and payment is required to progress Development Application ID 24000074.

Please see the attached Fee Advice for further information.

Pay your Development Application online without logging on, using the PlanSA Online Payments page.

Please use the following links to go to the application.

View the Development Application.

If you require access to the development application, please contact the application's main contact, Test Applicant.

Regards, City of 08 888 1111

The payment of the 'extension of operative period fee' can be made, by one of the following methods.

#### **PlanSA Online payment**

Complete instructions [How to – Make an application fee payment within PlanSA | PlanSA.](https://plan.sa.gov.au/__data/assets/pdf_file/0008/792917/How_to_-_Make_an_application_fee_payment_within_PlanSA.pdf)

#### **Login to your development application account to make a payment**

Complete instructions [How to – Make an application fee payment within your application |](https://plan.sa.gov.au/__data/assets/pdf_file/0007/793231/How_to_-_Make_an_application_fee_payment_within_your_application.pdf)  [PlanSA.](https://plan.sa.gov.au/__data/assets/pdf_file/0007/793231/How_to_-_Make_an_application_fee_payment_within_your_application.pdf)

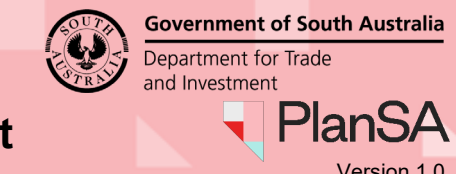

## How to… **Request an extension of time for a development application decision Version 1.0**

On payment of the 'extension of operative period fee' a third email is received by the application's invoice contact confirming the payment was successful and includes the Tax Invoice attached.

### **Reprinting of a Fee Advice and Tax Invoice**

As required, the fee advice and tax invoice can be re-printed. Refer to How to – Print [application fee payment documents fee advice and tax invoice | PlanSA](https://plan.sa.gov.au/__data/assets/pdf_file/0009/792918/How_to_-_Print_application_fee_payment_documents_fee_advice_and_tax_invoice.pdf) instructions.

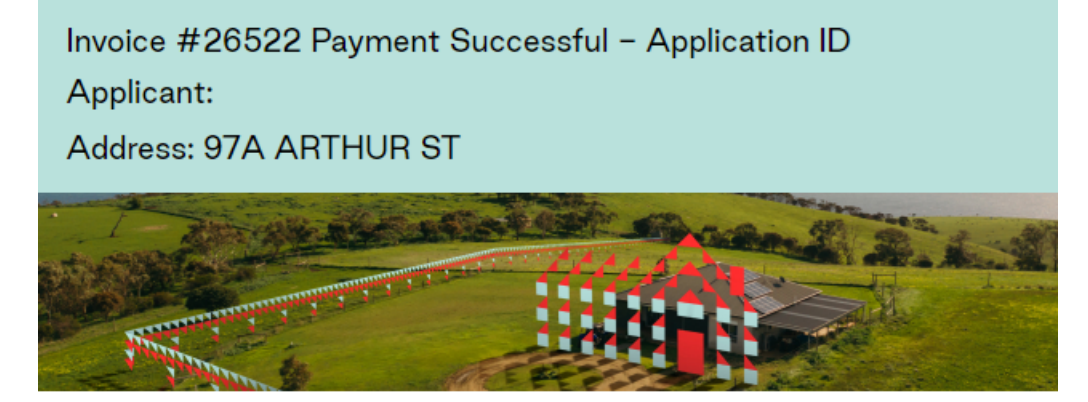

This email is to advise that Invoice #26522 for Development Application ID 24 has been successfully paid.

Please see the attached Tax Invoice for further information.

Please use the following links to go to the application.

View the Development Application.

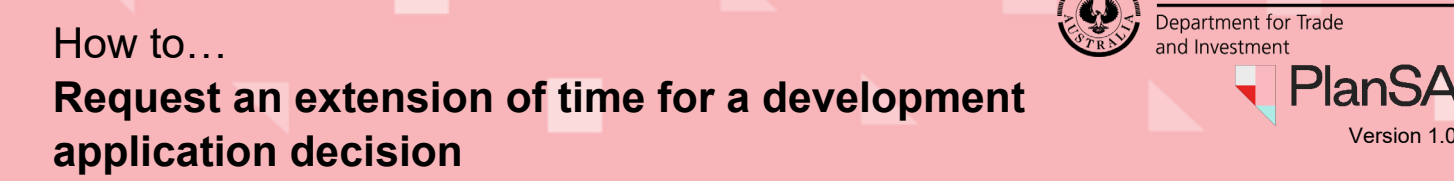

<span id="page-5-0"></span>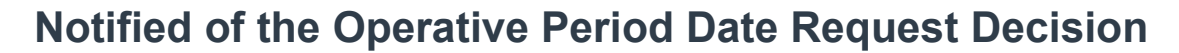

Once the relevant authority for the consent or development approval has made a decision (granted or refused) an email is sent to the application's primary contact, with the decision outcome, and the:

- New or unchanged (if refused) consent operative period end date requested, or
- New or unchanged (if refused) development approval substantial commencement date and completion date, and
- reason for extension of time refusal.

**Example of an** approved extension of time for a consent email.

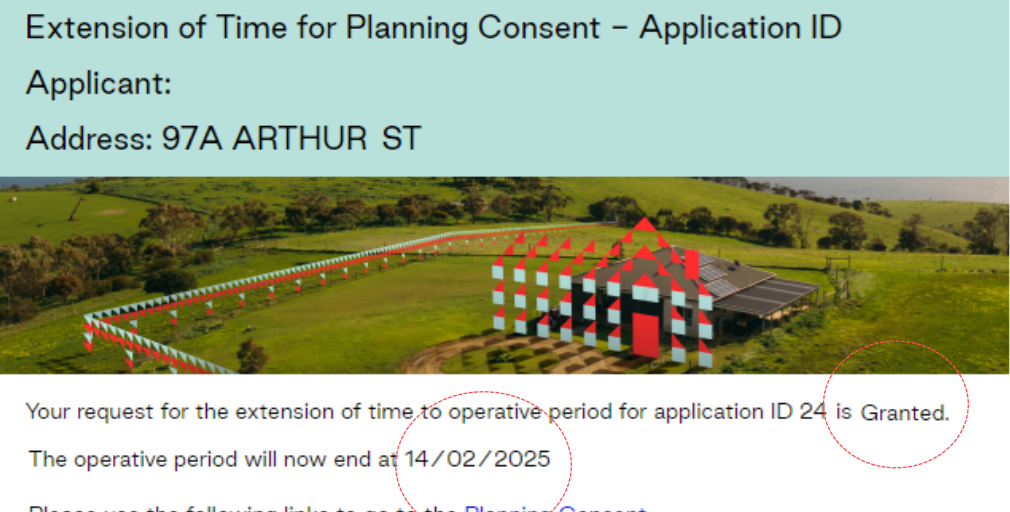

Please use the following links to go to the Planning Consent. View the Planning Consent.

#### **Example of a** refused extension of time for a consent email.

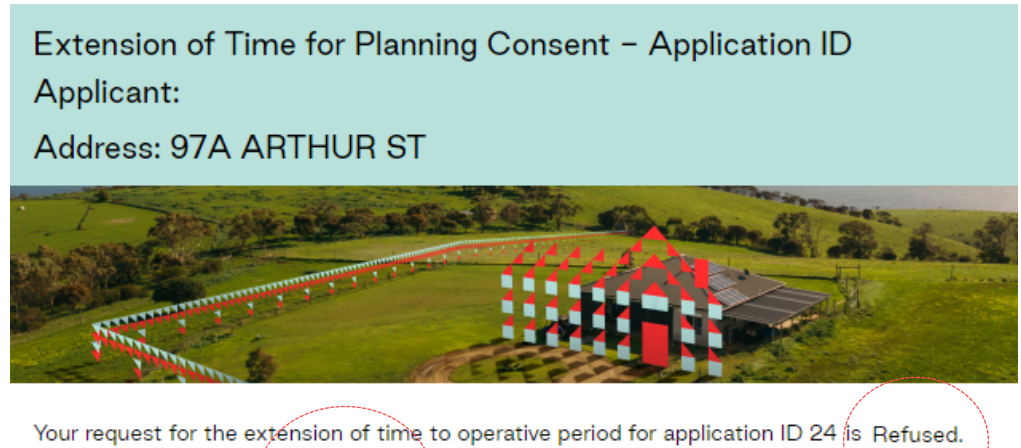

The operative period is still 25/01/2026 Reason:

Multiple requests have been granted, no further extensions will be granted.

Please use the following links to go to the Planning Consent. View the Planning Consent.

**Government of South Australia** 

PlanSA

# How to… **Request an extension of time for a development application decision Version 1.0**

**Example of an** approved extension of time for a development approval email.

Extension of Time for Development Approval - Application ID

Applicant:

Address: 93 ARTHUR ST

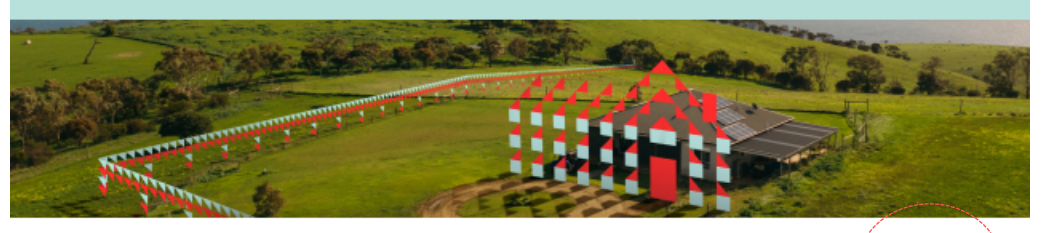

Your request for the extension of time to operative period for application ID 24 is Granted.

Your substantial commencement date is: 08/05/2026 Your substantial completion date is: 08/05/2027

Please use the following links to go to the Development Approval. View the Development Approval.

**Government of South Australia** 

**PlanSA**